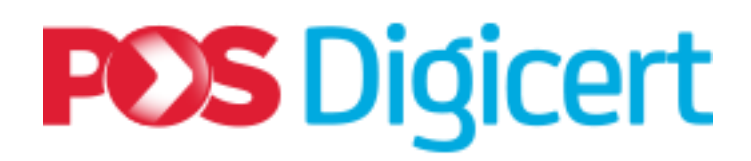

# **NEXUS PERSONAL APPLICATION**

 **Pos Digicert Sdn. Bhd.**

**Document Version 1.0**

**UM\_NEXUSPERSONAL\_V1.0\_102018**

## **CONTENTS**

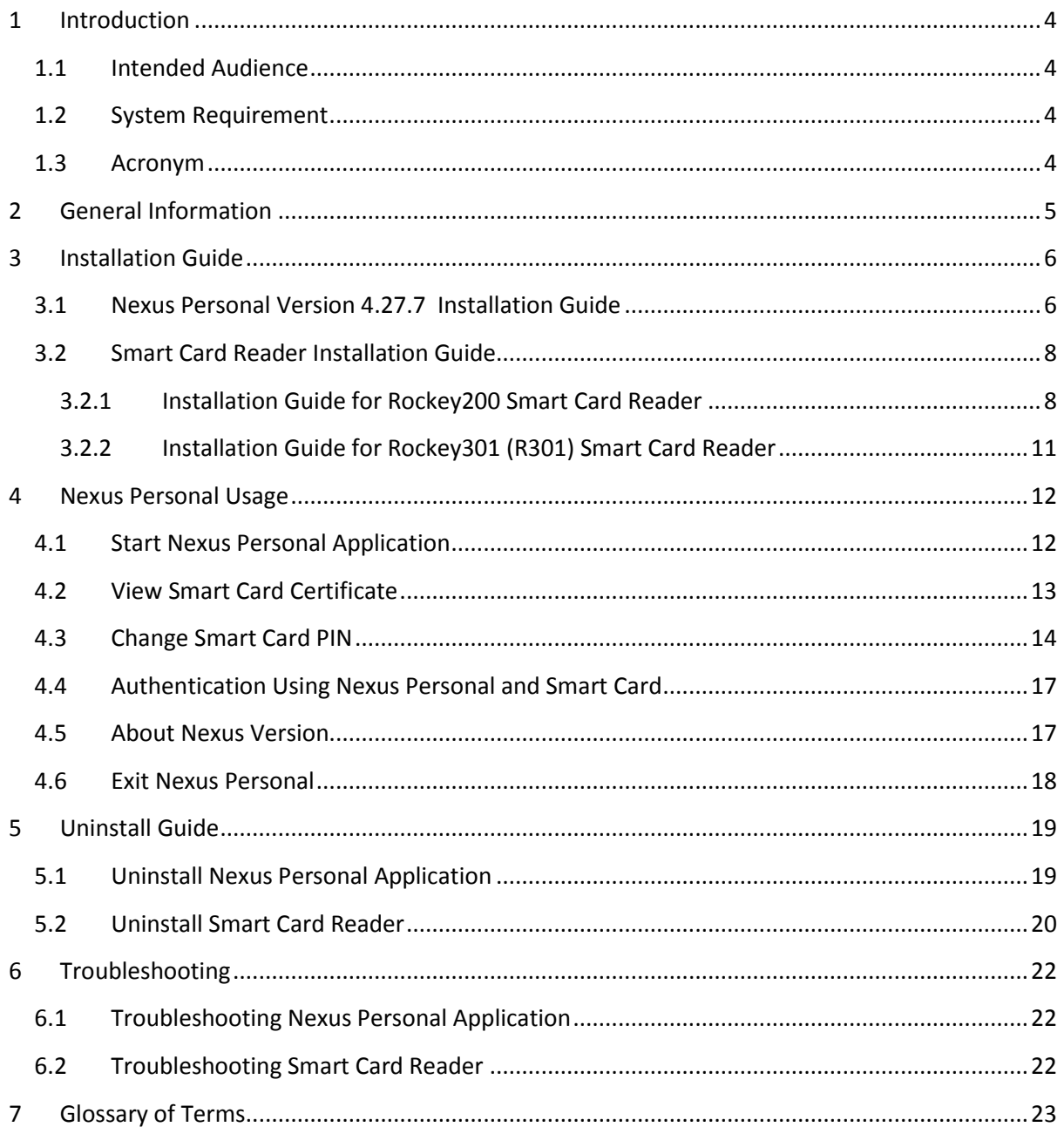

### **Important Notice**

#### **Please read the instruction below carefully**

 $\cdot \cdot$  User who has received smart card from June 2017 onwards and using Windows 7 is required to install Windows Update **KB3033929** before performing authentication (section 4.4).

#### **Note** :

User that has difficulties in accessing the system due to PIN request window not prompting after selecting the certificate, there is a high possibility that the Windows Updates KB3033929 has not been installed yet. This is a known bug with Windows 7 SP1 which does not support SHA-2 signed DLL (only supports SHA1). However, if you managed to perform authentication/signing with the latest smart card, then you may skip windows updates step.

 $\dots$  What is the complication if user did not perform the required instruction?

- 1. Electronic ID may not be able to display on the Nexus Personal window.
- 2. After selecting certificate to perform authentication, PIN request window will not be prompted.

#### **Step to Install or update Windows Updates KB3033929 on Windows 7**

Download the Windows 7 Updates KB3033929.

1. Windows 7 32bit - Click the following link. [https://www.microsoft.com/downloads/details.aspx?familyid=2f79c9bf-18b4-413d-](https://www.microsoft.com/downloads/details.aspx?familyid=2f79c9bf-18b4-413d-9931a283d1496400)[9931a283d1496400](https://www.microsoft.com/downloads/details.aspx?familyid=2f79c9bf-18b4-413d-9931a283d1496400)

2. Windows 7 64bit - Click the following link. [https://www.microsoft.com/downloads/details.aspx?familyid=e70d8989-dcfe-47be-](https://www.microsoft.com/downloads/details.aspx?familyid=e70d8989-dcfe-47be-86b7249e182c95bd)[86b7249e182c95bd](https://www.microsoft.com/downloads/details.aspx?familyid=e70d8989-dcfe-47be-86b7249e182c95bd)

Additional download link and information: Technical description on the windows patch update KB3033929 can be found below. <https://technet.microsoft.com/en-us/library/security/3033929>

[https://support.microsoft.com/en-us/help/3033929/microsoft-security-advisory-availability](https://support.microsoft.com/en-us/help/3033929/microsoft-security-advisory-availability-of-sha-2code-signing-support)[of-sha-2code-signing-support](https://support.microsoft.com/en-us/help/3033929/microsoft-security-advisory-availability-of-sha-2code-signing-support)

### <span id="page-3-0"></span>**1 Introduction**

This document is a reference for smart card certificate user on usage of the Nexus Personal application.

Nexus Personal application is a cryptographic middleware, interlinking smart cards and secure systems/applications. A smart card stores certificates and corresponding private keys used for authentication or signing. A smart card reader is a data input device that reads data from the smart card.

Below is a list of guides available in this manual:

- Nexus Personal Installation Guide **on page 6**
- Smart Card Reader Installation Guide **on page 8**
- Nexus Personal Usage **on page 12**
- Start Nexus Personal Application **on page 12**
- View Smart Card Certificate **on page 13**
- Change Smart Card PIN **on page 14**
- Authentication using Nexus Personal and Smart Card **on page 17**
- Uninstall Nexus Personal Application **on page 19**
- Uninstall Smart Card Reader **on page 20**
- Troubleshooting on Nexus Personal and Smart Card Reader **on page 22**
- Glossary of Terms **on page 23**

#### <span id="page-3-1"></span>**1.1 Intended Audience**

Pos Digicert's smart card certificates user.

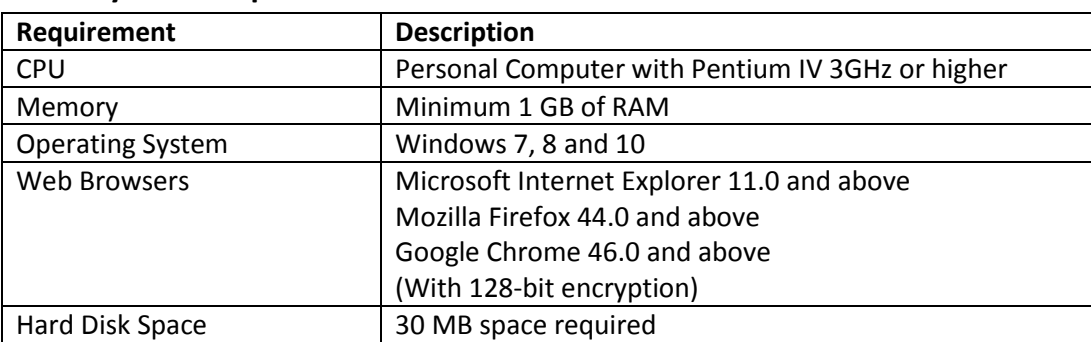

#### <span id="page-3-2"></span>**1.2 System Requirement**

#### <span id="page-3-3"></span>**1.3 Acronym**

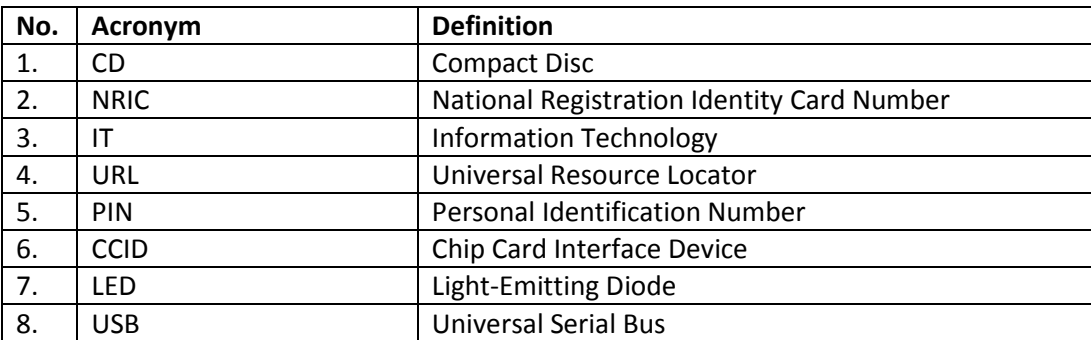

### <span id="page-4-0"></span>**2 General Information**

Nexus Personal version 4.27.7 installer is available in the CD provided during the purchased of the smart card certificate or downloadable from Pos Digicert's website:

<https://www.posdigicert.com.my/downloadpage/driver>

The installer is available in 32-bit and 64-bit for Windows only.

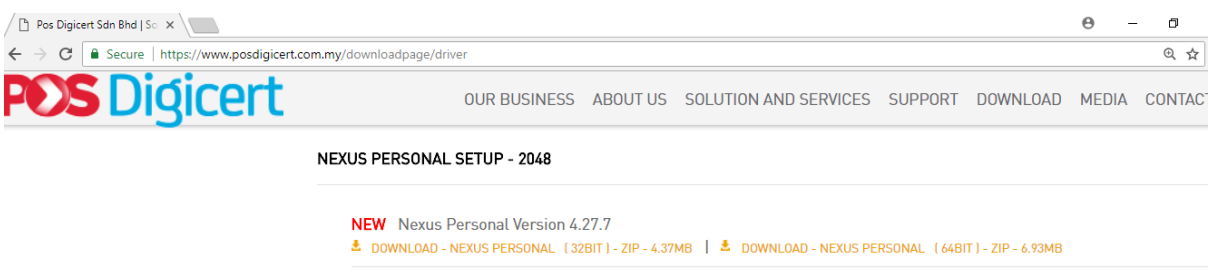

#### **Note:**

For new user purchase of smart card certificate (full package), Pos Digicert Sdn. Bhd. shall provide you three items as listed below:

- $\triangleright$  CD Installer That contains installation file for Nexus Personal 4.27.7 and Rockey200 smart card reader.
- $\triangleright$  Smart Card Printed with user's name and NRIC/Passport number.
- $\triangleright$  Smart Card reader device Either Rockey200 or Rockey301(R301).

For smart card certificate renewal, Pos Digicert shall only provide the CD Installer and smart card printed with user's name and NRIC/ Passport number.

### <span id="page-5-0"></span>**3 Installation Guide**

This section will guide you on how to install Nexus Personal application and smart card reader device onto your computer.

Note : Please ensure you have administrative privileges to install the software.

### <span id="page-5-1"></span>**3.1 Nexus Personal Version 4.27.7 Installation Guide**

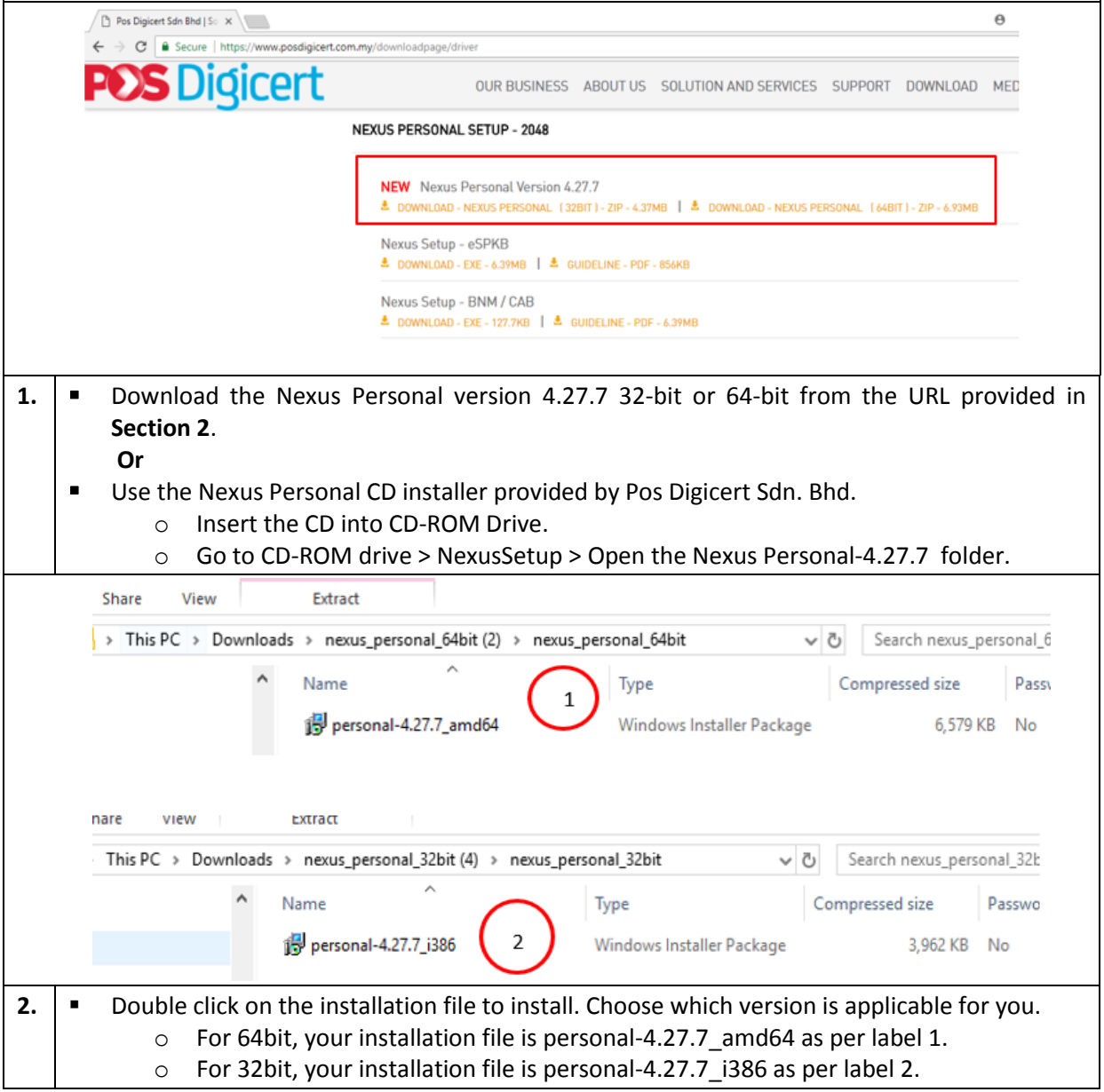

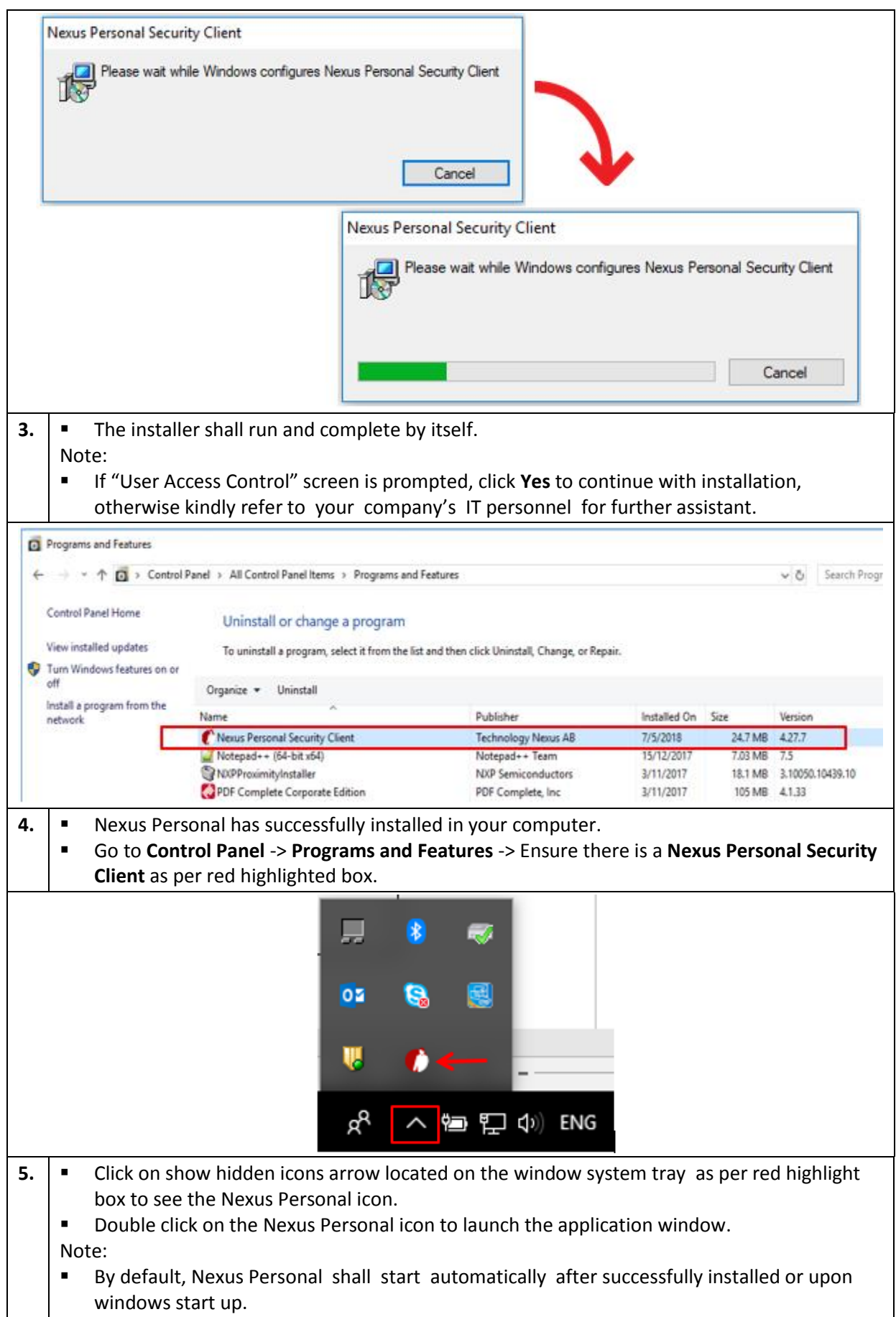

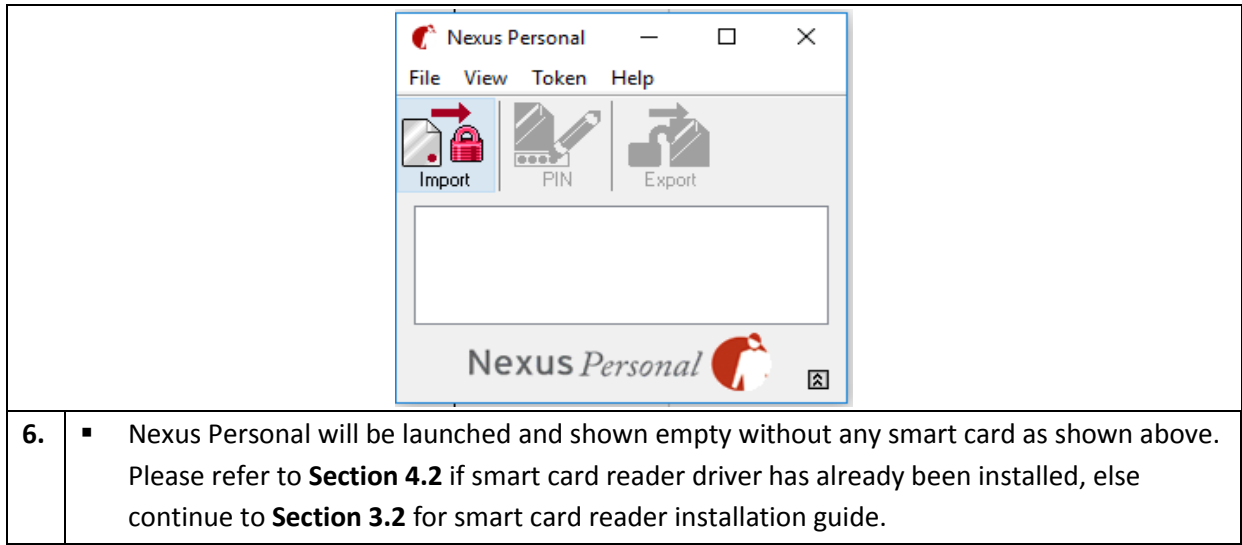

#### <span id="page-7-0"></span>**3.2 Smart Card Reader Installation Guide**

This section will guide you on how to install smart card reader device onto your computer.

**Note:** Pos Digicert has two types of smart card reader device. Both function in a same way but differences only at installation steps.

Pos Digicert shall provide you with one of the following devices:

- 1. Rockey200 Smart Card Reader –Refer Section 3.2.1
- 2. Rockey301 (R301) Smart Card Reader Refer Section 3.2.2

#### <span id="page-7-1"></span>**3.2.1 Installation Guide for Rockey200 Smart Card Reader**

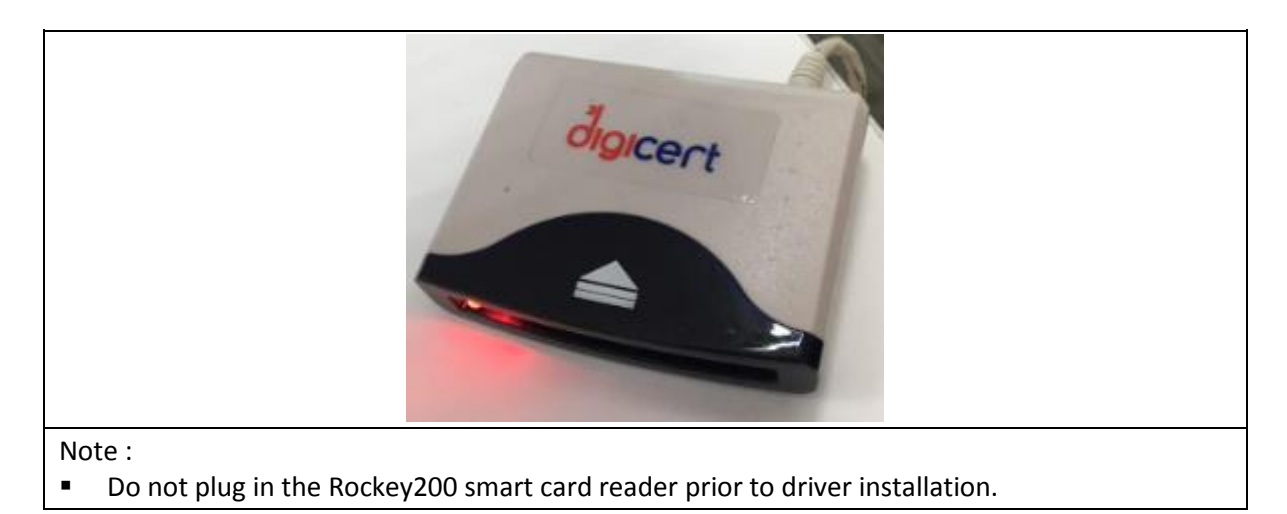

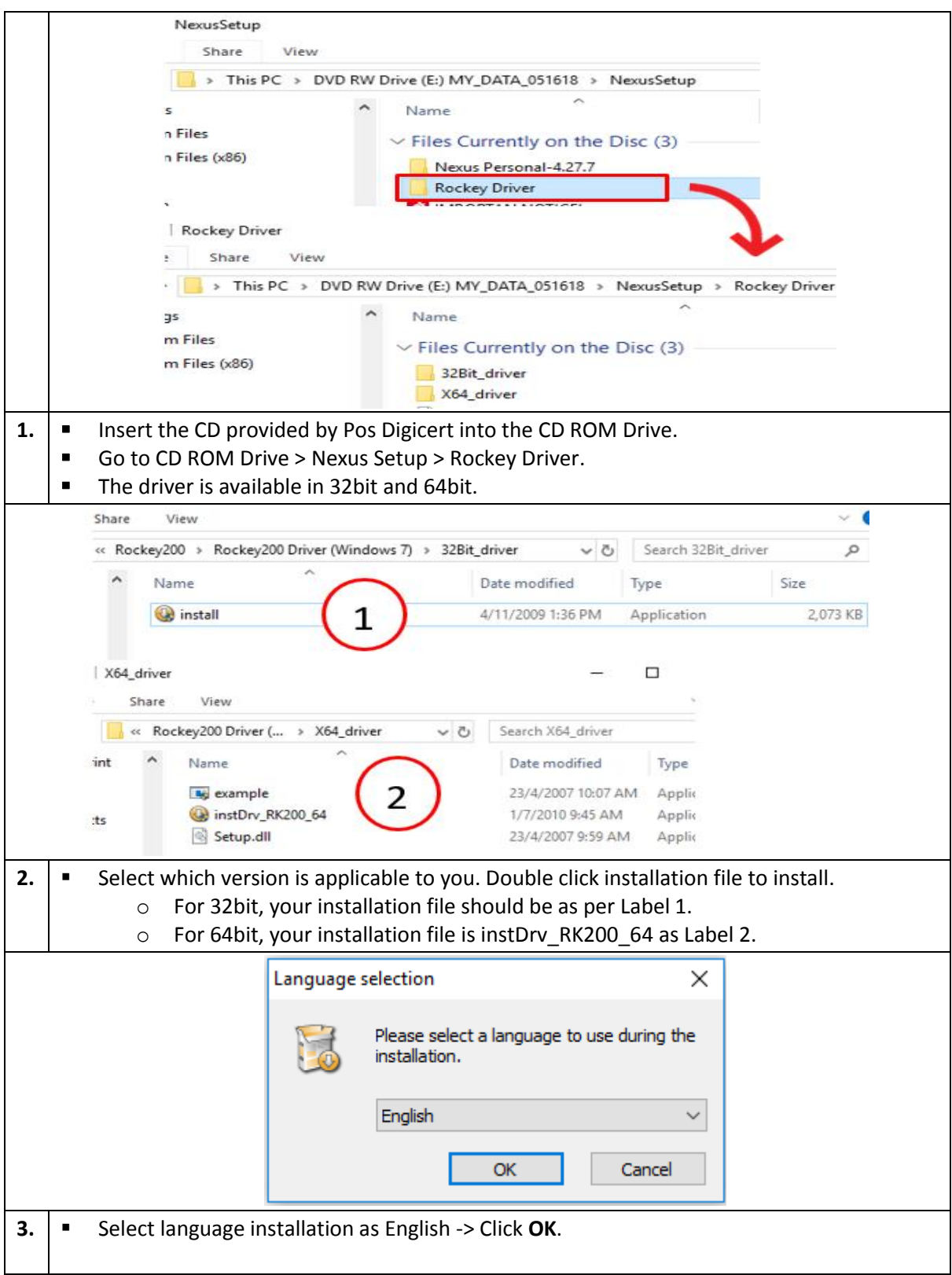

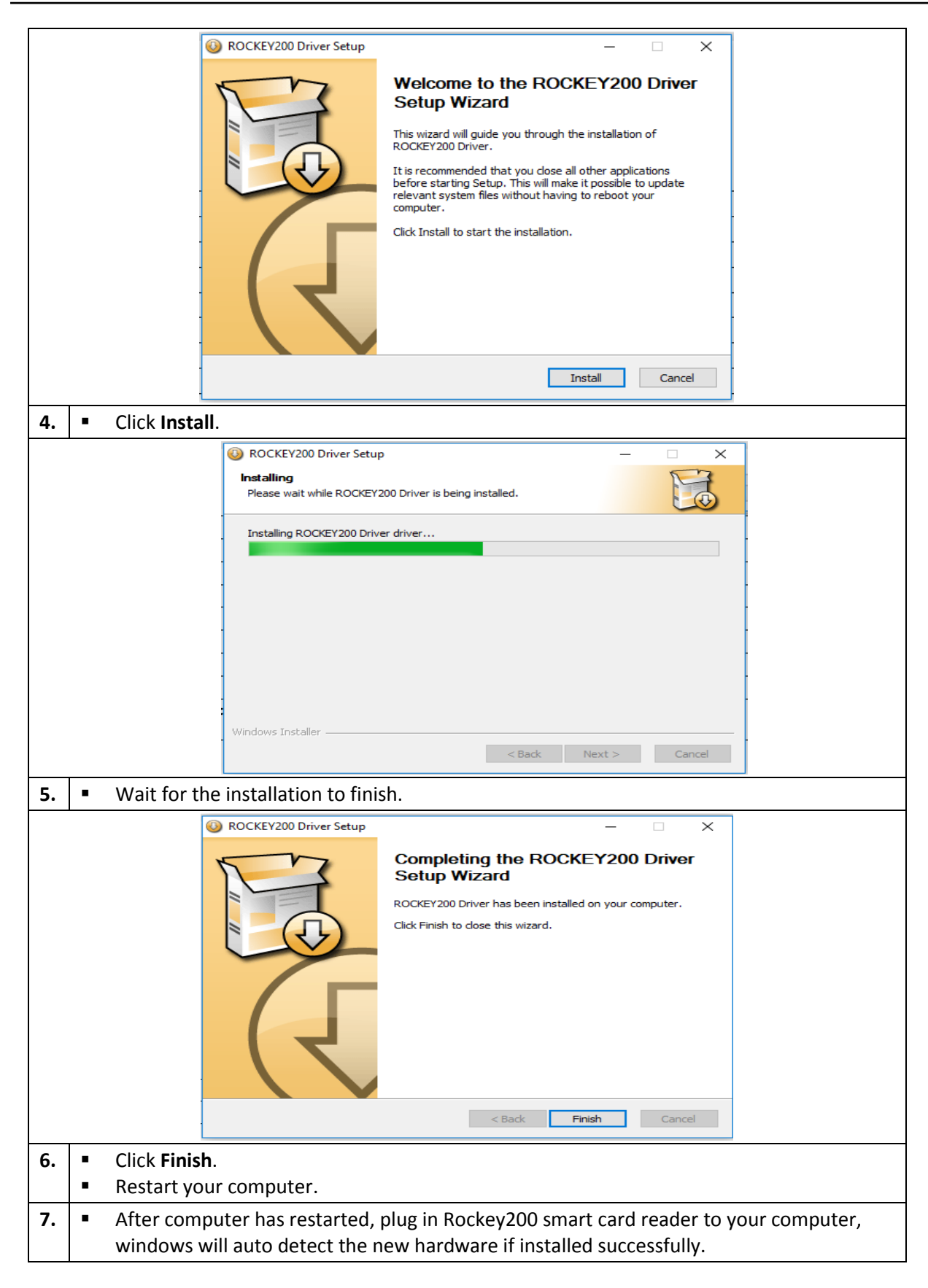

#### <span id="page-10-0"></span>**3.2.2 Installation Guide for Rockey301 (R301) Smart Card Reader**

- Note :
- Rockey301 is a CCID compliant smart card reader with USB 2.0 full speed support. It offers a plug-and-play solution. No installation of driver is needed.

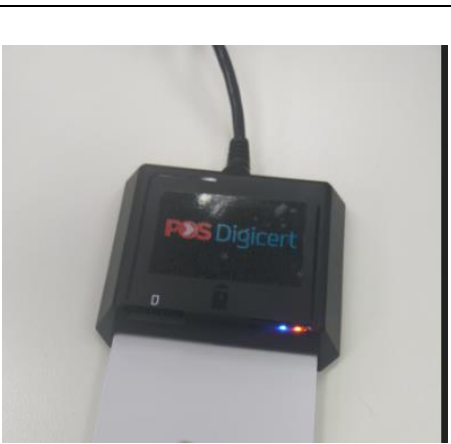

- **1.**  $\bullet$  Plug in Rockey301 smart card reader into your computer, the reader will install all necessary drivers by itself.
	- Your computer shall automatically detect and recognize the device.
	- The LED shall turn to red colour indicates that your computer detecting the smart card reader.

### <span id="page-11-0"></span>**4 Nexus Personal Usage**

This section will guide you on the usage of Nexus Personal application.

#### **Note:**

- 1. Nexus Personal version 4.27.7 is only compatible with new smartcard that was released around June 2017 onwards.
- 2. Ensure the Nexus Personal application is running before using the smart card to access the intended system/application.
- 3. Ensure the smart card reader device is already plugged in and detected by the computer .

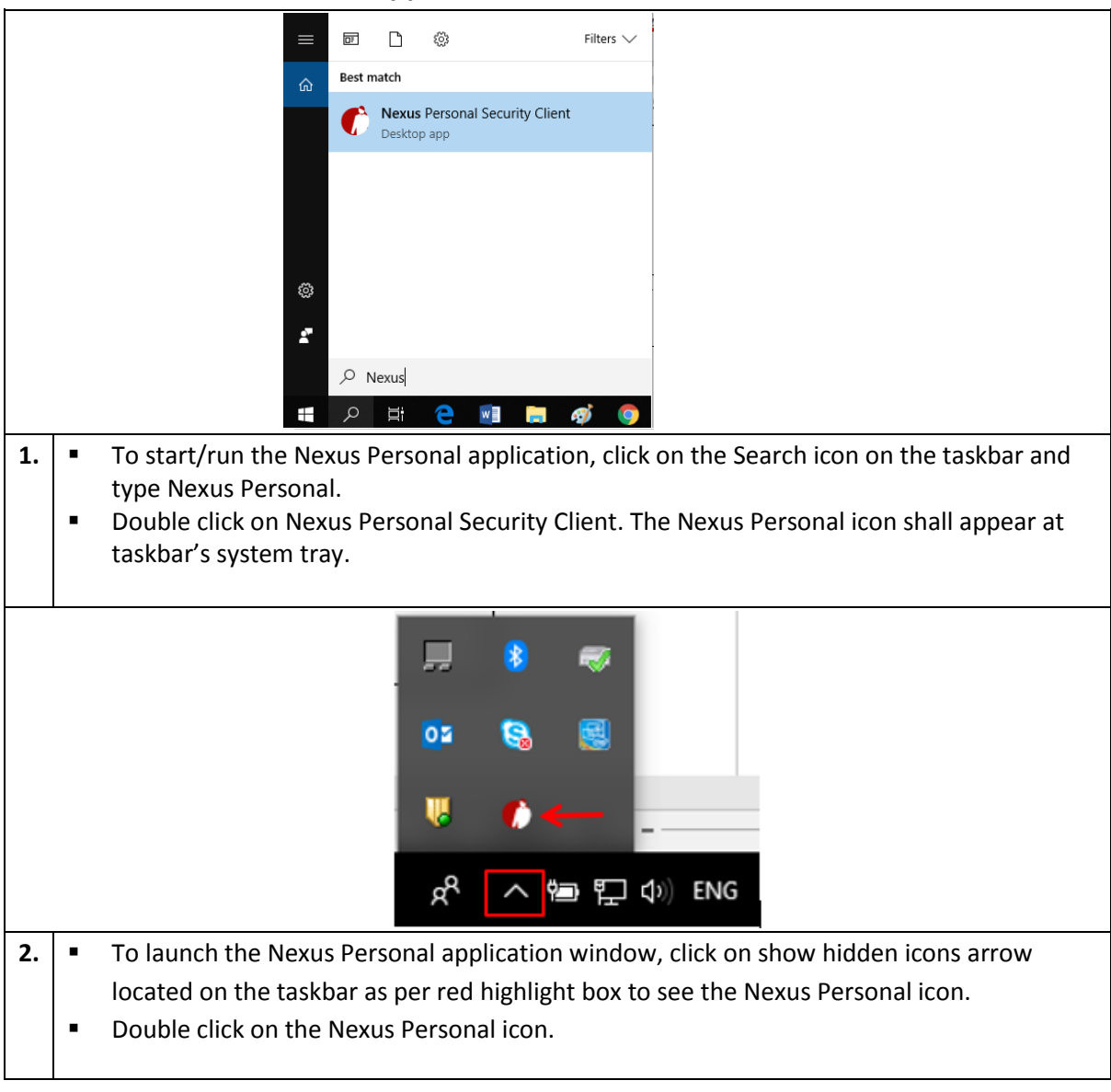

#### <span id="page-11-1"></span>**4.1 Start Nexus Personal Application**

<span id="page-12-0"></span>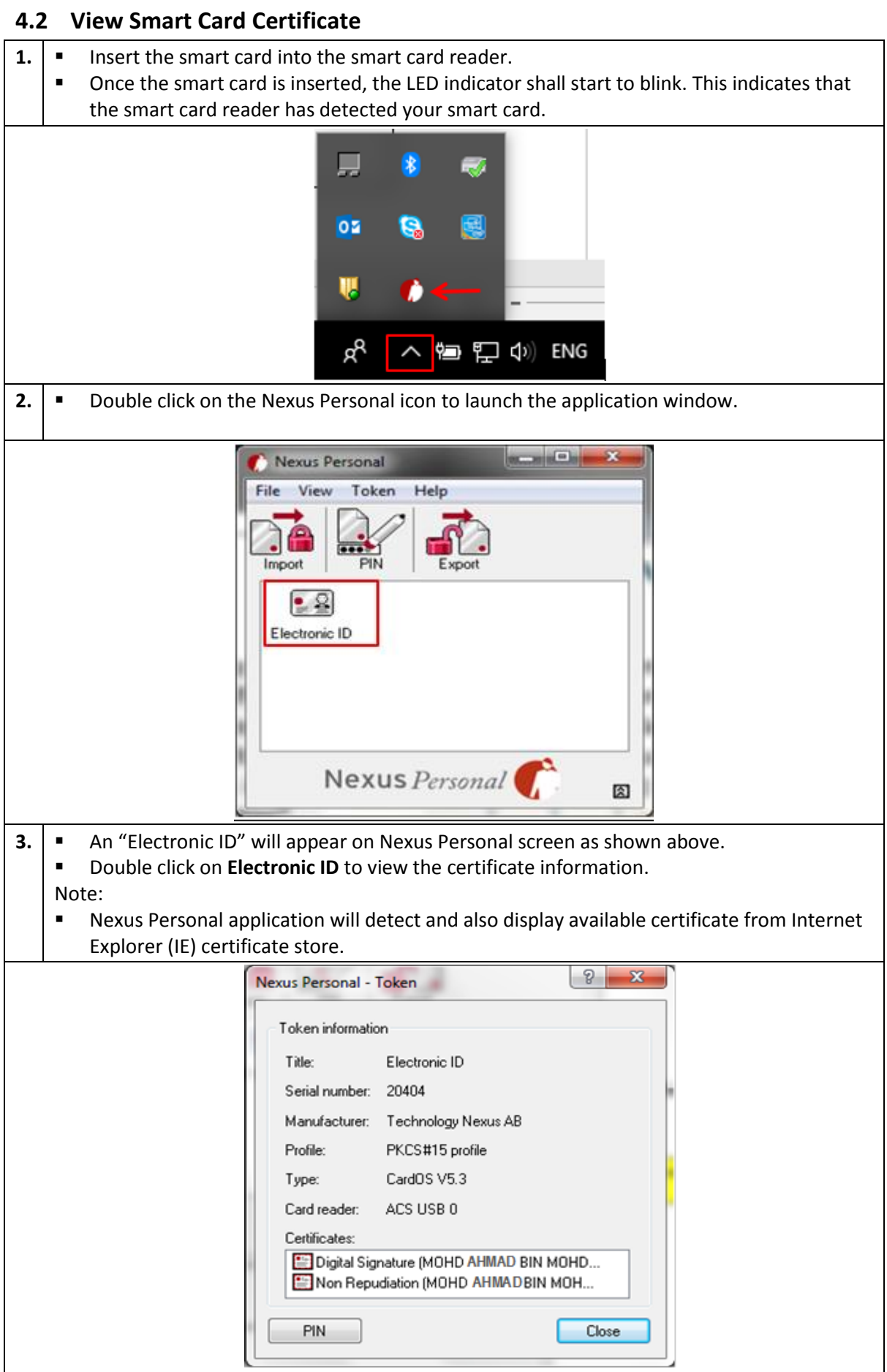

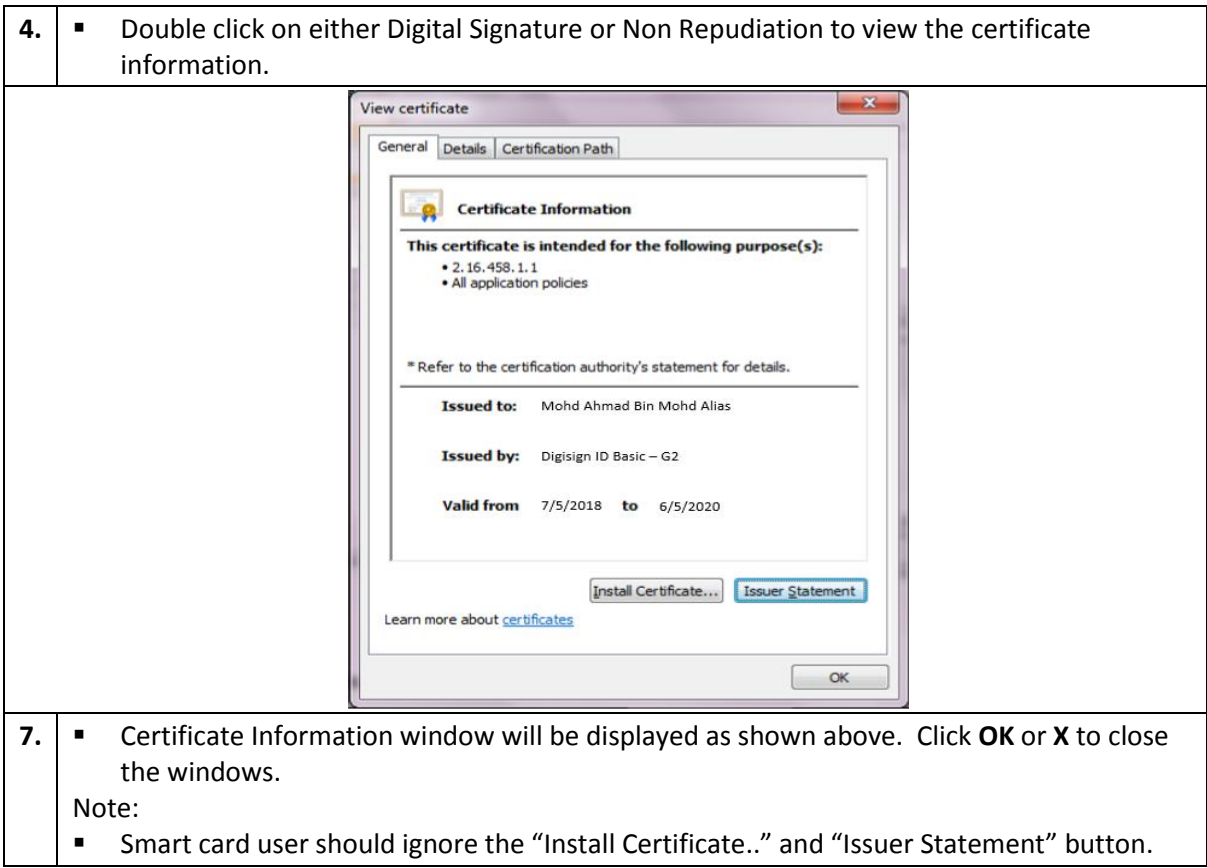

### <span id="page-13-0"></span>**4.3 Change Smart Card PIN**

**Note**: The steps below are only for Changing PIN. If your smart card PIN is blocked, you need to send the smart card to Pos Digicert by hand or via courier service to unblock your PIN. This section does not help to solve the PIN blocked issue.

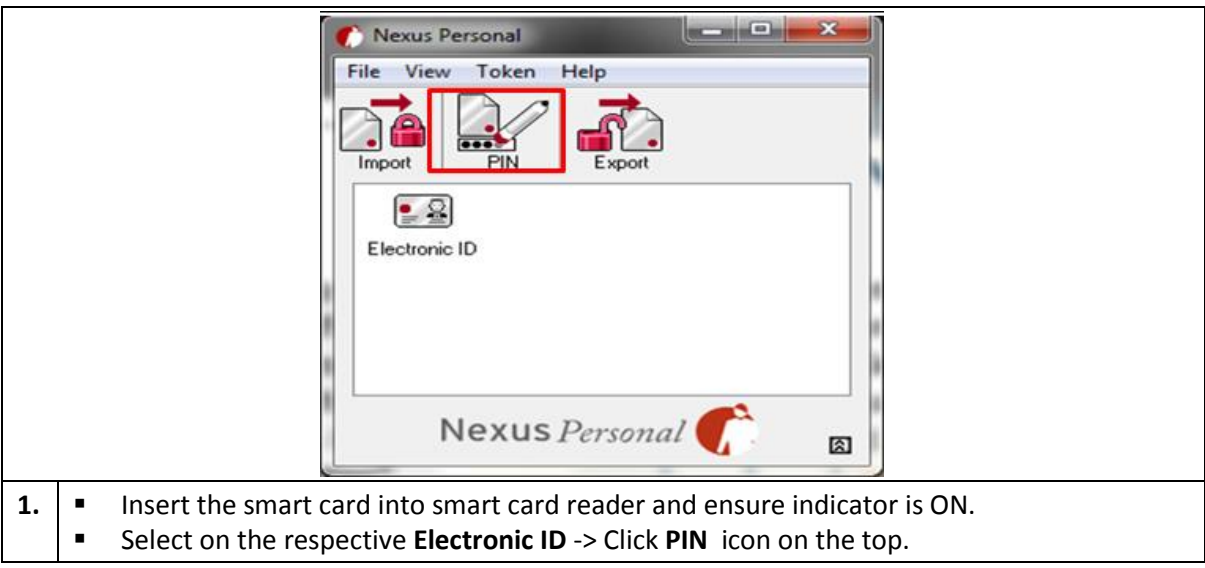

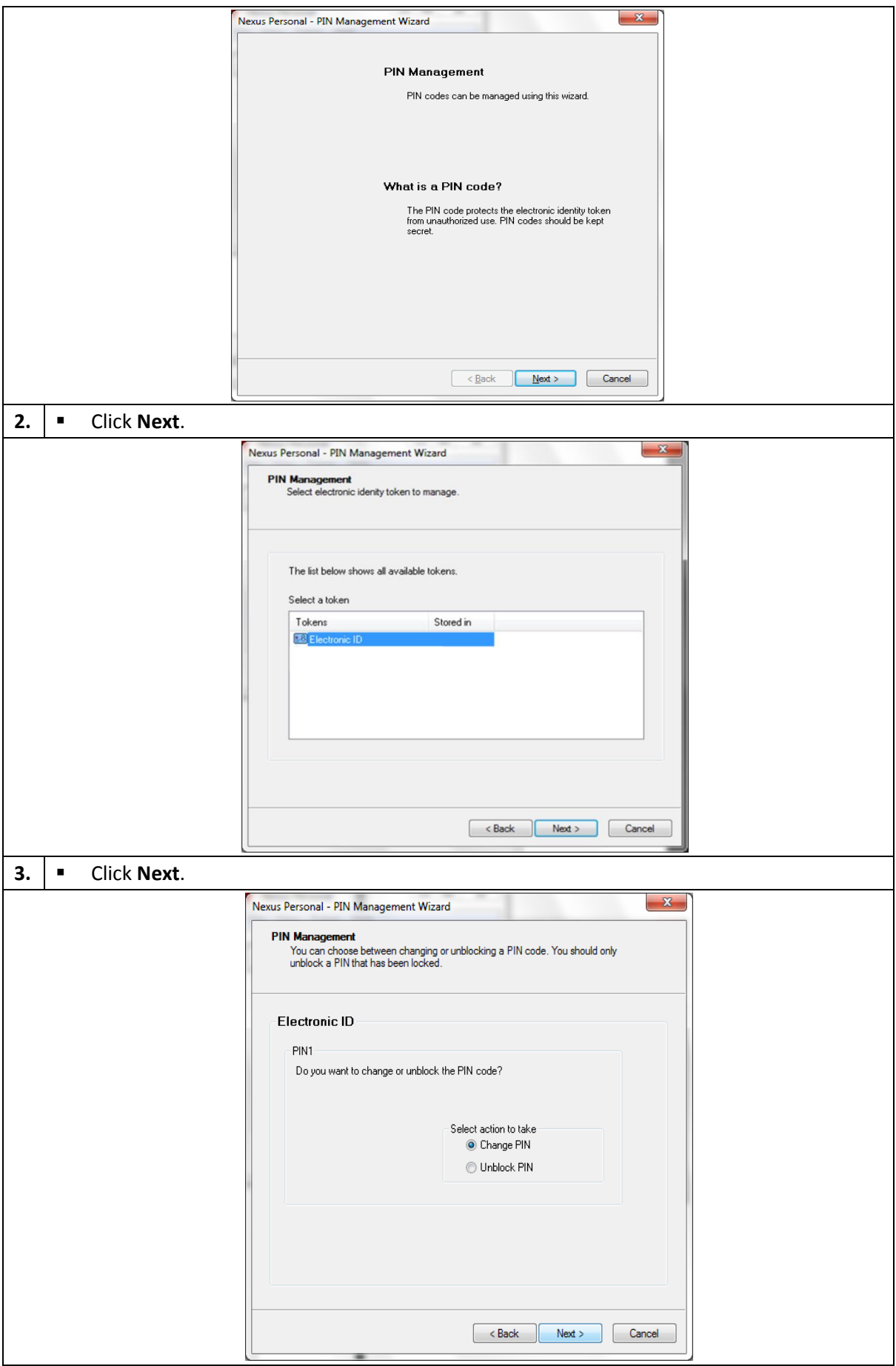

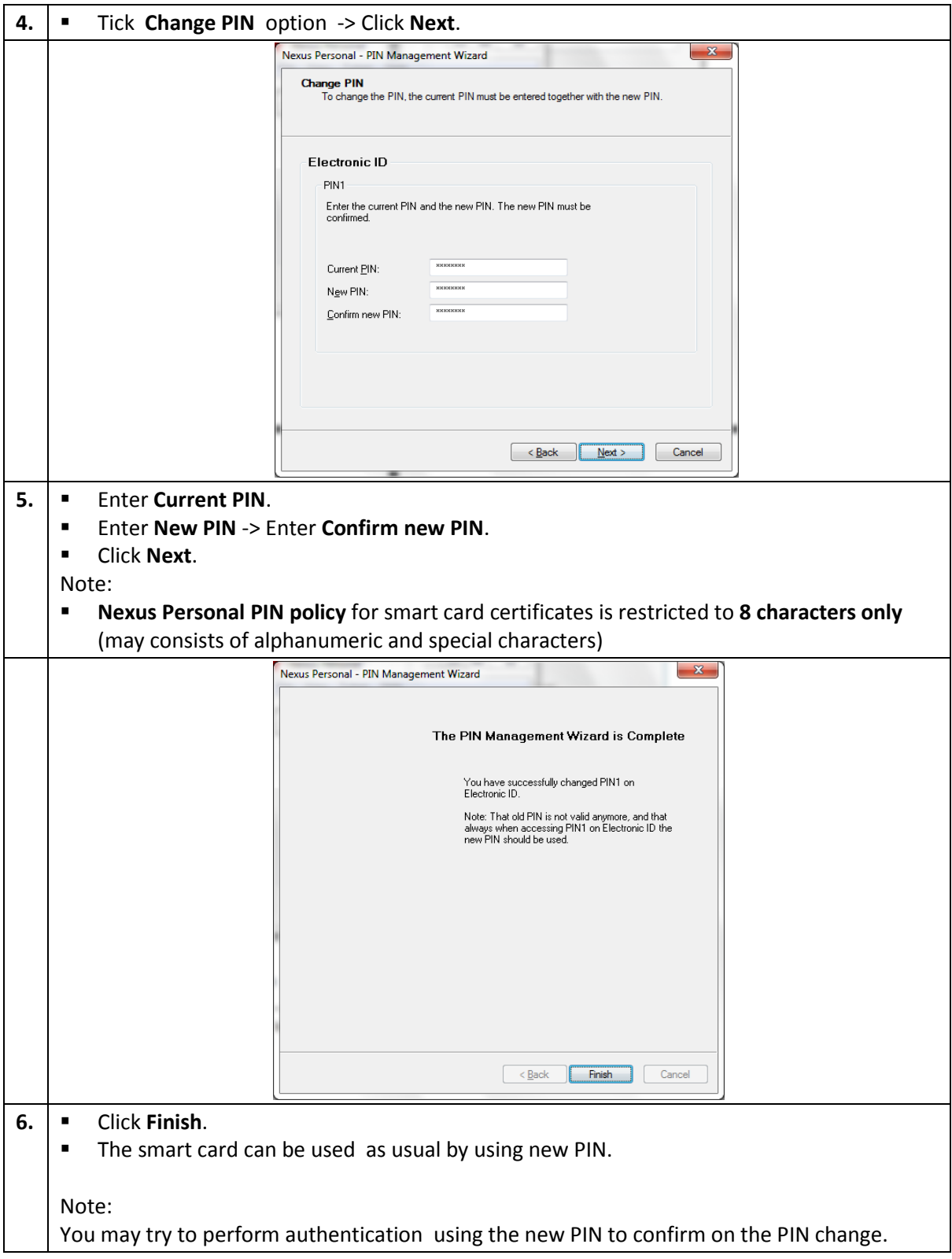

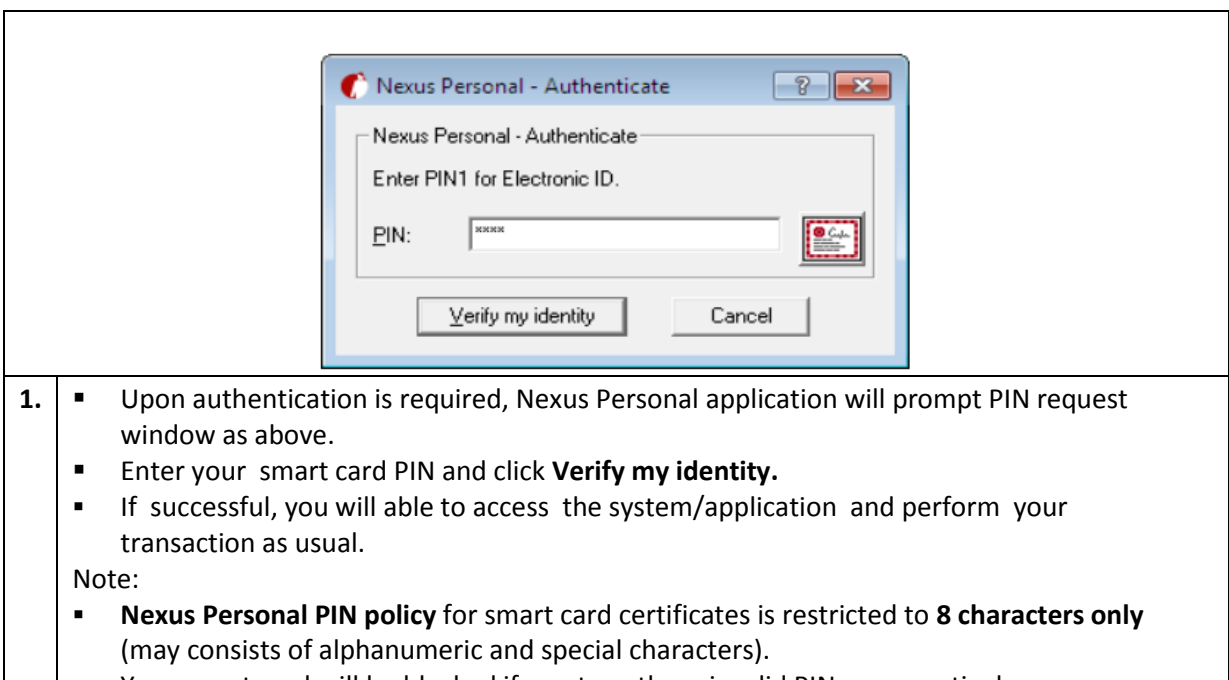

### <span id="page-16-0"></span>**4.4 Authentication Using Nexus Personal and Smart Card**

 $\vert \vert$   $\vert$   $\vert$   $\vert$  Your smart card will be blocked if you type three invalid PINs consecutively

#### <span id="page-16-1"></span>**4.5 About Nexus Version**

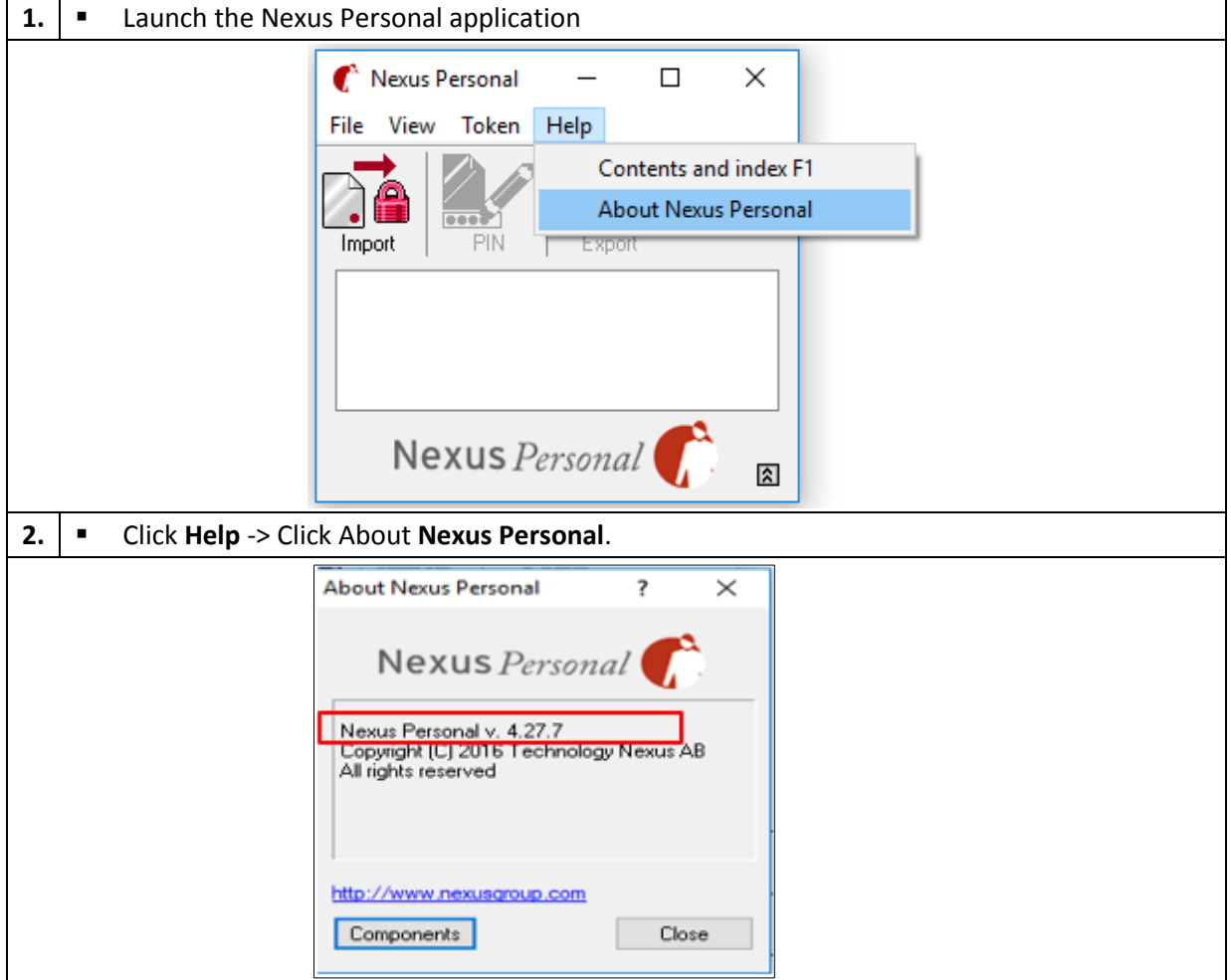

- **3.**  $\bullet$  Nexus Personal application version shall be displayed as per red colour highlighted box. Note:
	- **EXECLOSE** to close the window.

#### <span id="page-17-0"></span>**4.6 Exit Nexus Personal**

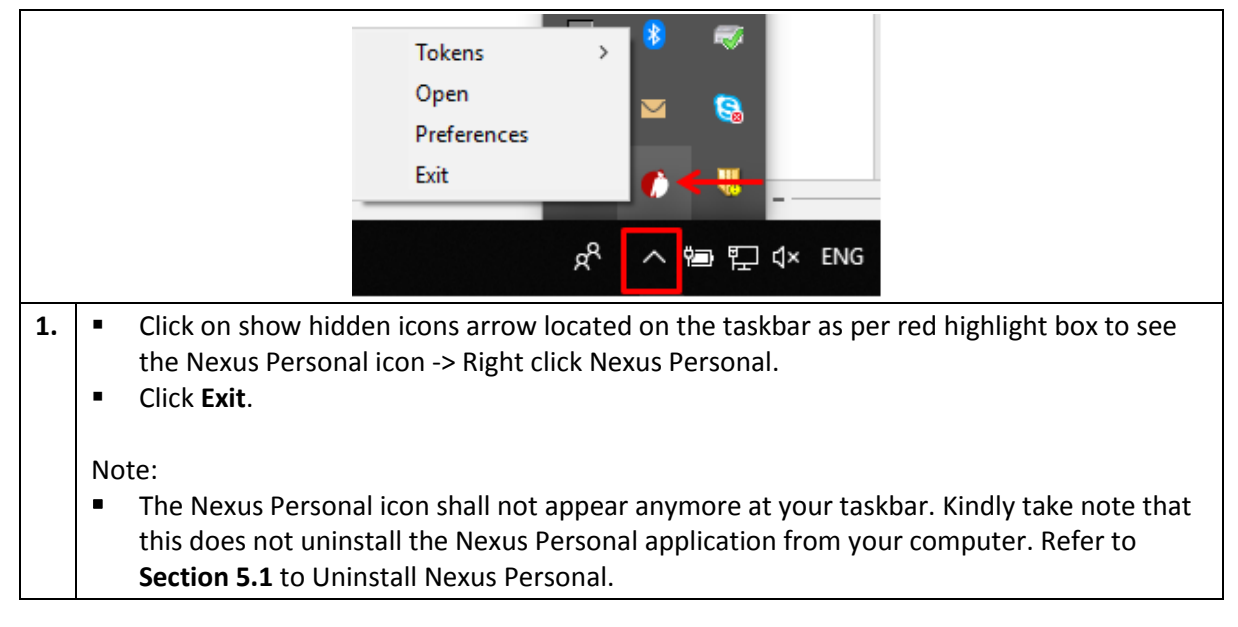

### <span id="page-18-0"></span>**5 Uninstall Guide**

### <span id="page-18-1"></span>**5.1 Uninstall Nexus Personal Application**

This section will guide you on how to uninstall the Nexus Personal version 4.27.7.

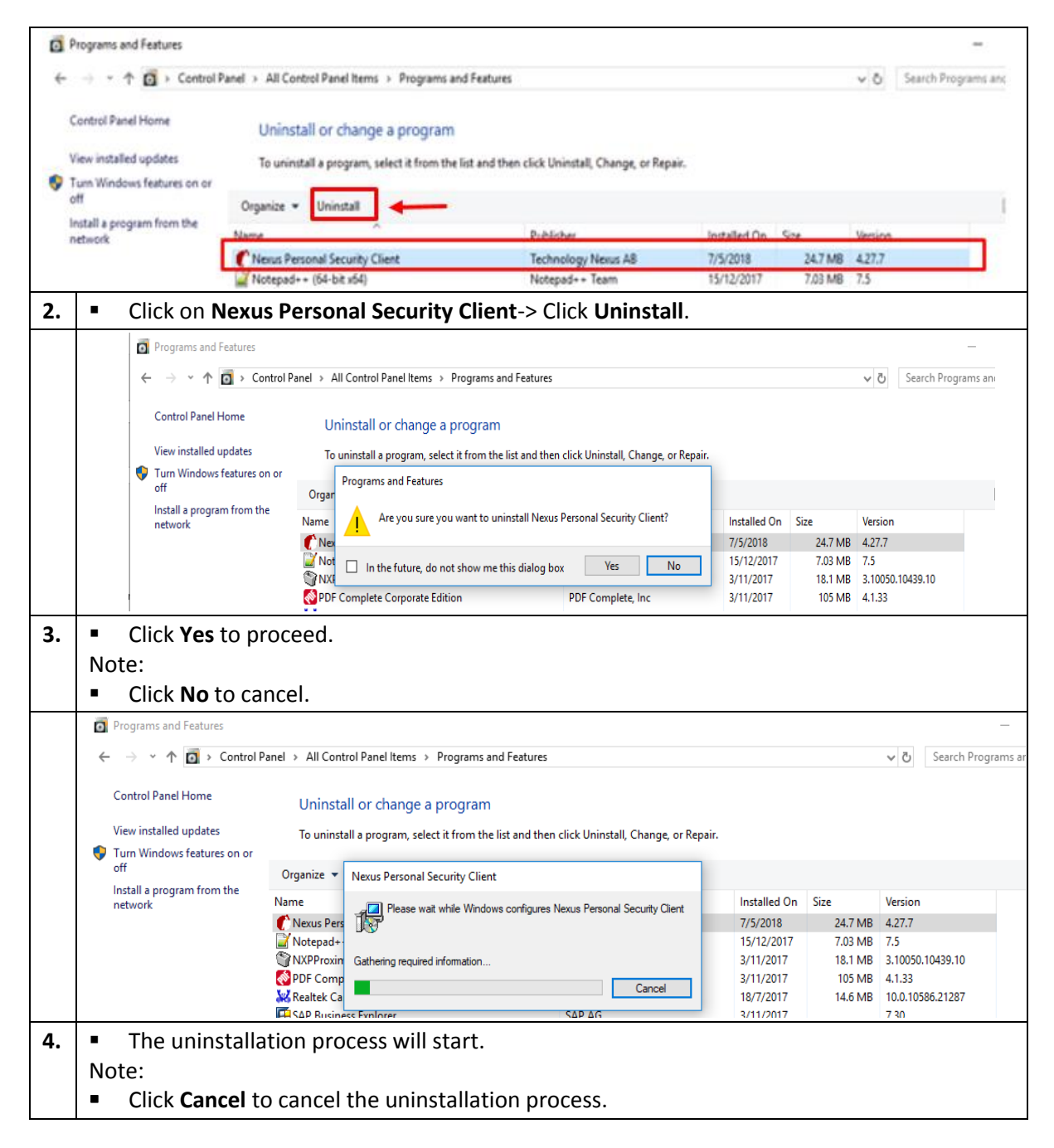

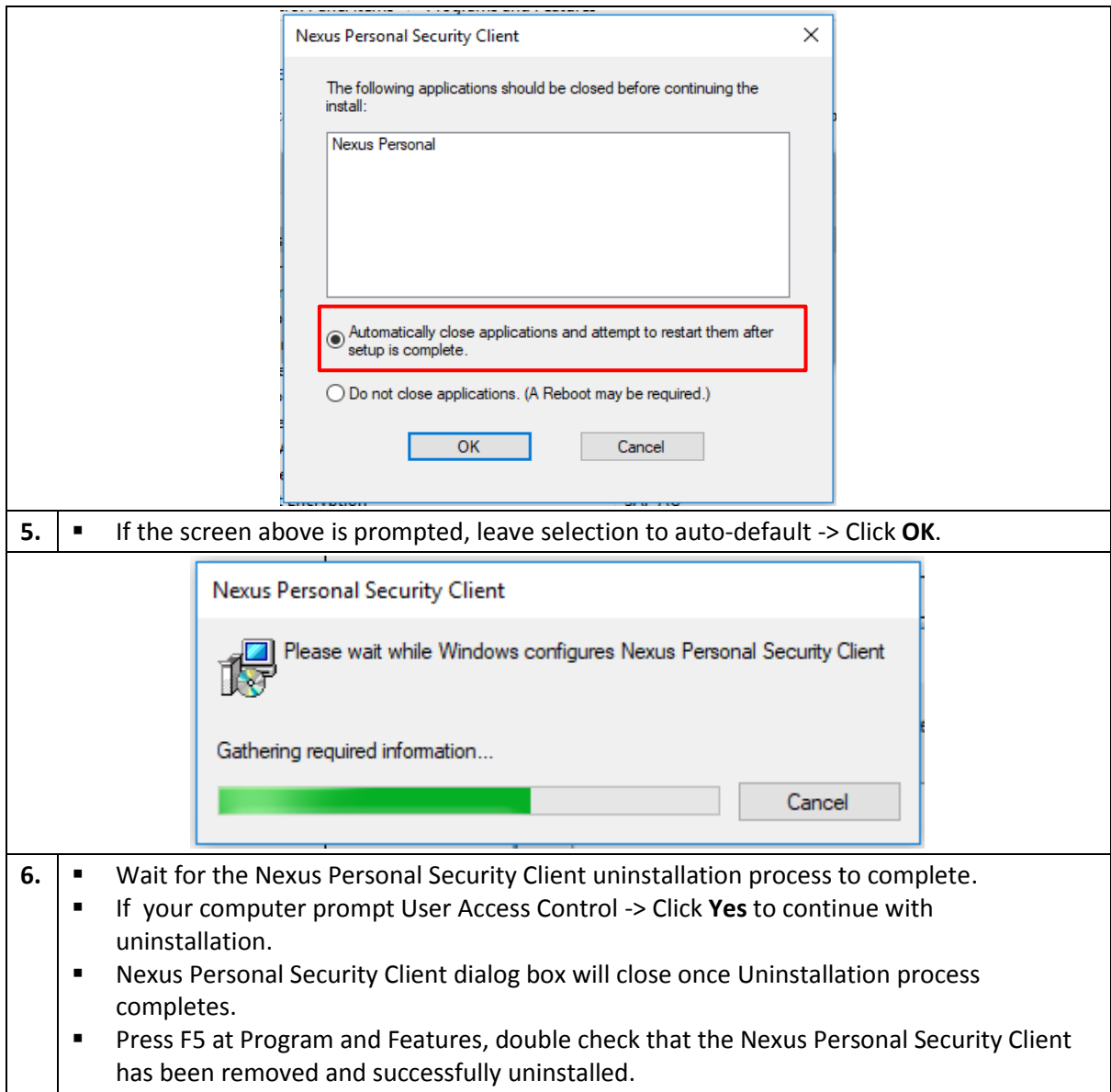

### <span id="page-19-0"></span>**5.2 Uninstall Smart Card Reader**

This section will guide you on how to uninstall Rockey200 Smart Card Reader.

![](_page_19_Figure_4.jpeg)

![](_page_20_Picture_69.jpeg)

### <span id="page-21-0"></span>**6 Troubleshooting**

### <span id="page-21-1"></span>**6.1 Troubleshooting Nexus Personal Application**

This section will guide you on troubleshooting the Nexus Personal application.

![](_page_21_Picture_209.jpeg)

### <span id="page-21-2"></span>**6.2 Troubleshooting Smart Card Reader**

This section will guide you on troubleshooting the Smart Card Reader.

If you have no access permission or non-technical experience to perform the steps below, kindly seek assistance from your company's IT Personnel, otherwise call our Customer Service 03-8800 8008 to report the issue.

![](_page_21_Picture_210.jpeg)

## <span id="page-22-0"></span>**7 Glossary of Terms**

![](_page_22_Picture_255.jpeg)